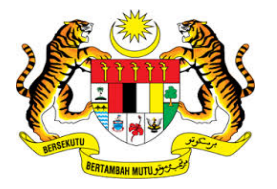

## **KEMENTERIAN KEWANGAN MALAYSIA**

## **USER MANUAL**

**MALAYSIAN GOVERNMENT TAX MANAGEMENT AND INFORMATION SYSTEM (MYCUKAI)**

**TREASURY AUTHENTICATION SYSTEM (TERAS)**

**ACCOUNT REGISTRATION GUIDE**

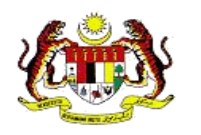

### **CONTENTS**

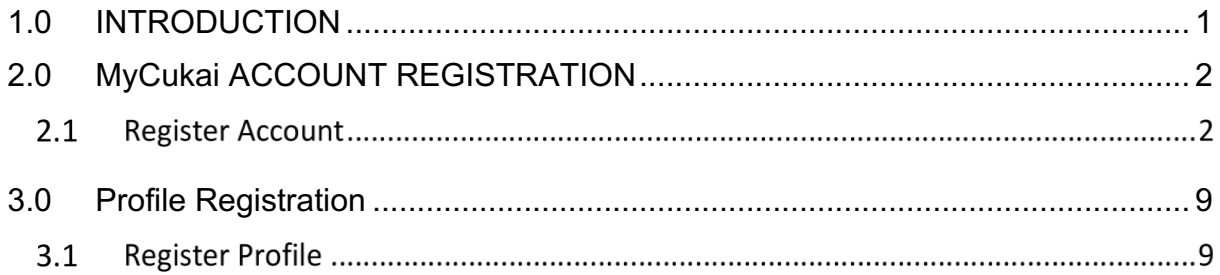

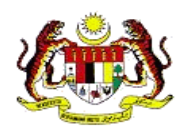

# **1.0 INTRODUCTION**

The Treasury Authentication System (TERAS) provides a user authentication platform through the following methods

#### **Password**

Validation requests based on usernames and associated passwords are considered to be only known to a particular user.

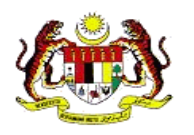

# **2.0 MYCUKAI ACCOUNT REGISTRATION**

### 2.1 REGISTER ACCOUNT

1.To register a user, click on **DAFTAR AKAUN** and the system will display the User Registration Account on screen.

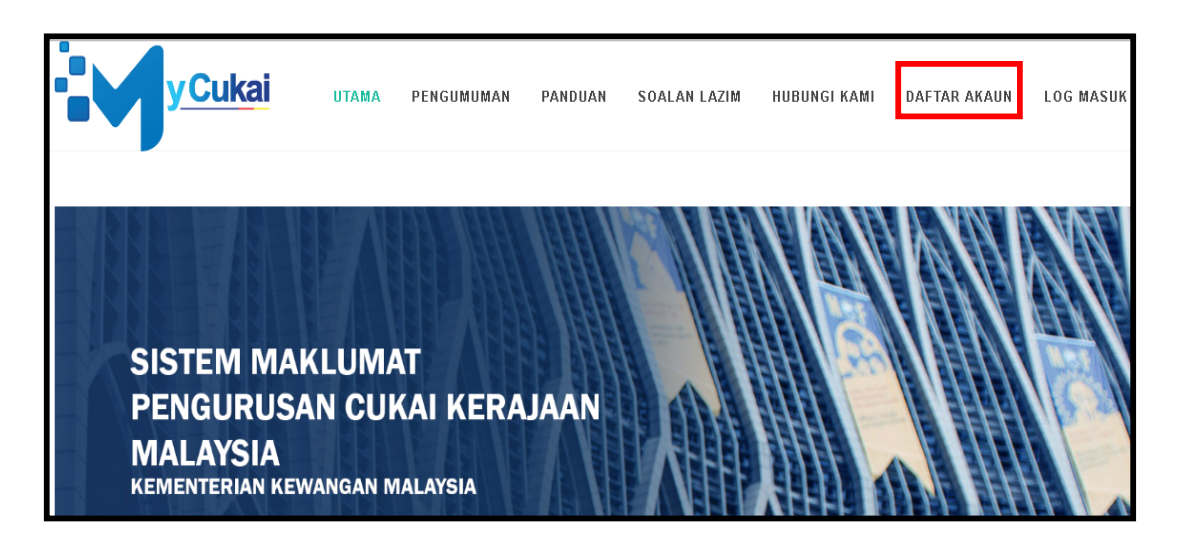

2. Fill in user registration information. All profile information boxes are required by the user.

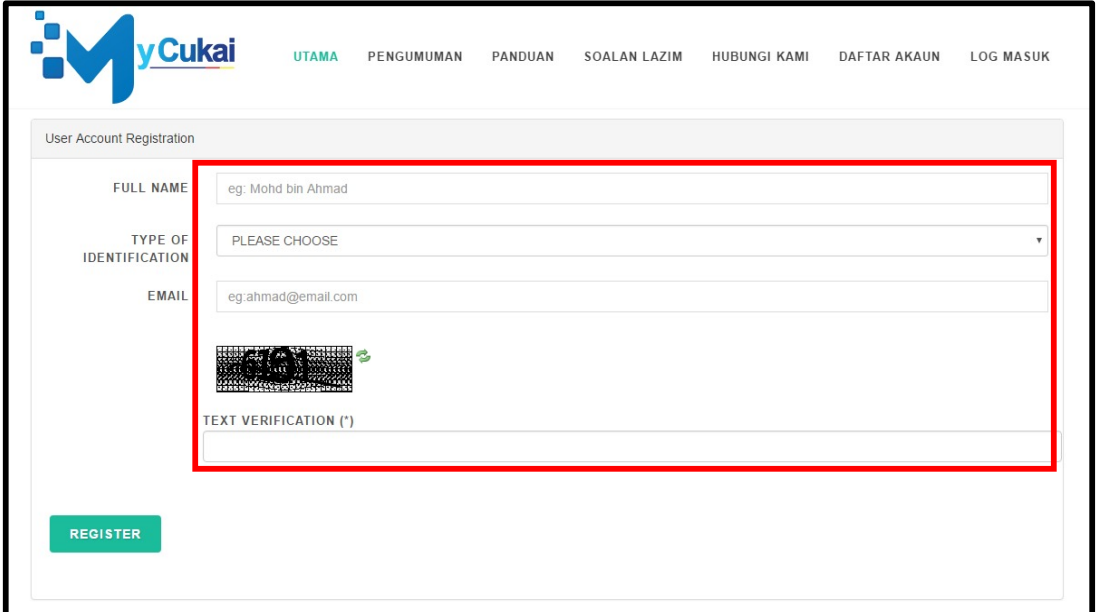

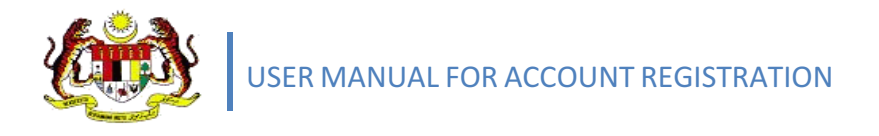

3. Click **Register** after enter all information entered.

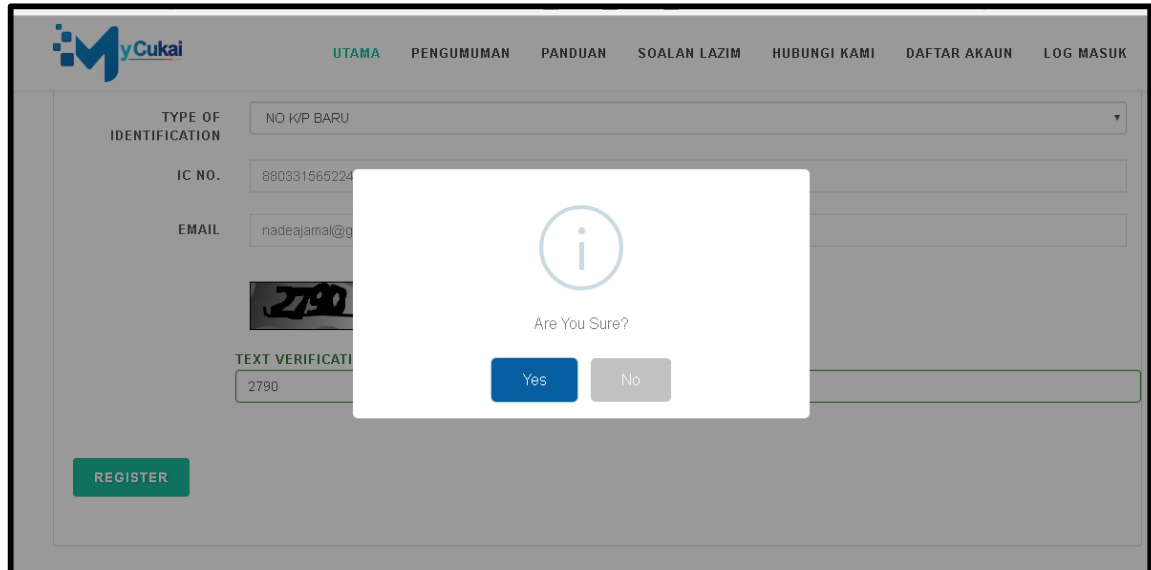

- 4. A quick **pop-up** message will appeared, click on **yes** button to continue registration process.
- 5. Registration successful. Please check your registered email.

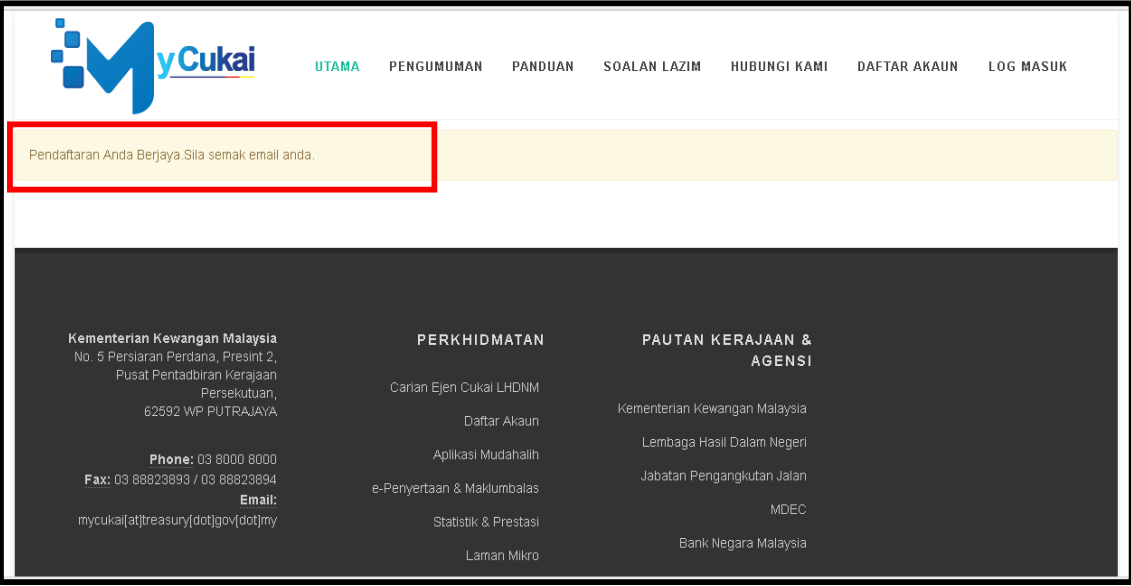

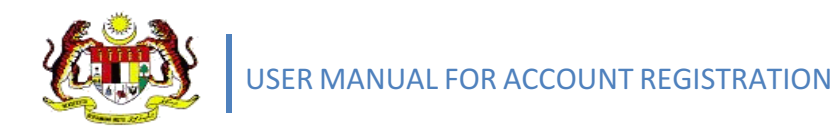

- 6. To activate MyCukai account, please click on the link below. You will be directed to MyCukai portal.
- 7. Click on hyperlink **Klik Pautan.**

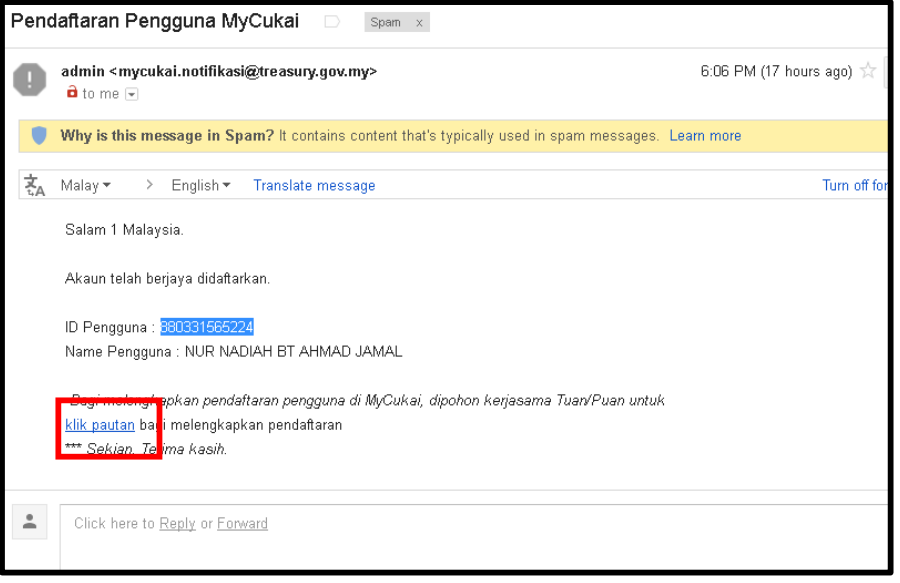

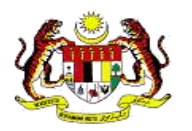

- 8. Enter the following information to complete the registration for password activation;
	- i. MyKad number
	- ii. Password
	- iii. Last 4 digits of MyKad number
	- iv. Date of birth
	- v. City
	- vi. Verification code

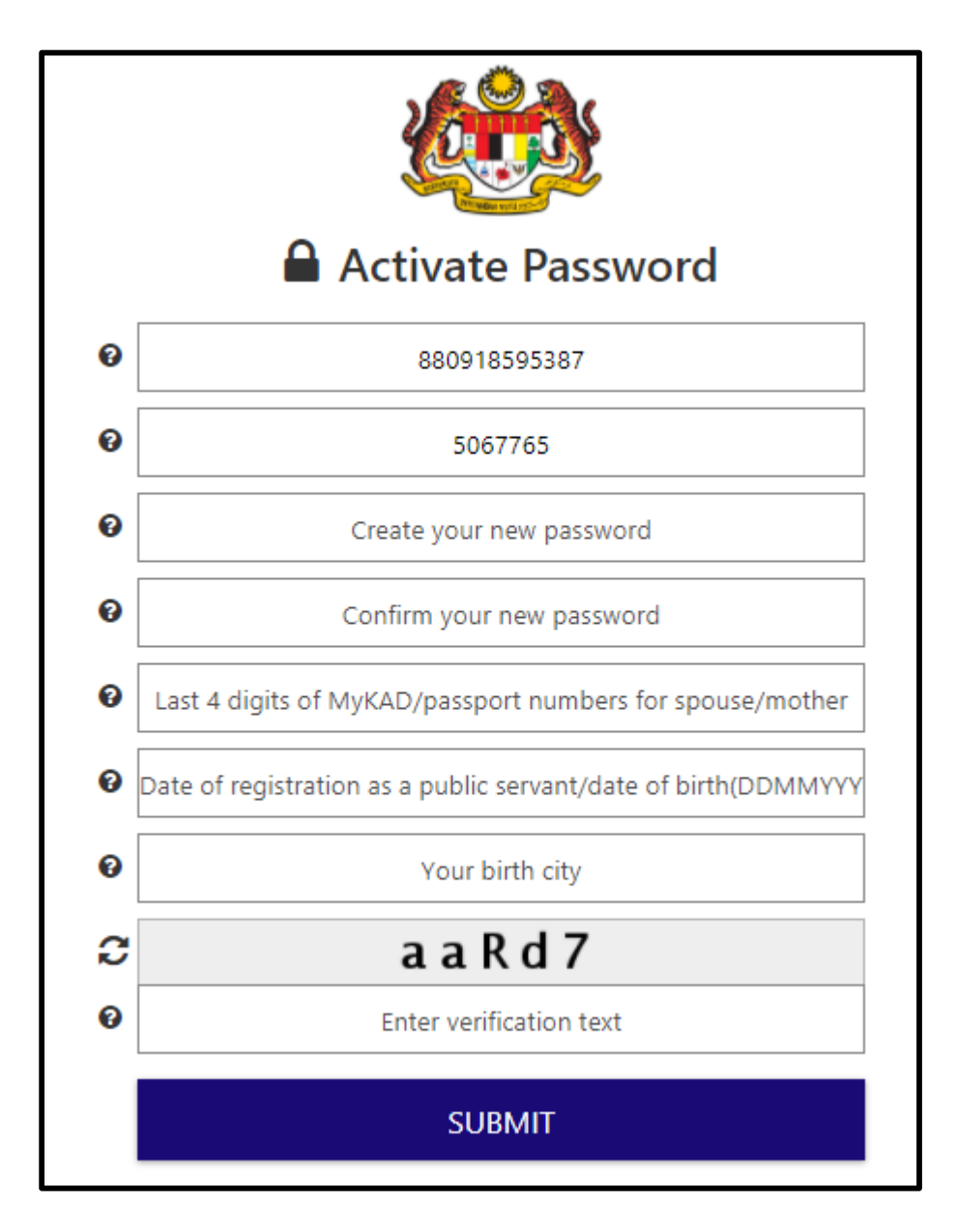

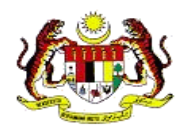

9. Click **Submit** after all the information entered.

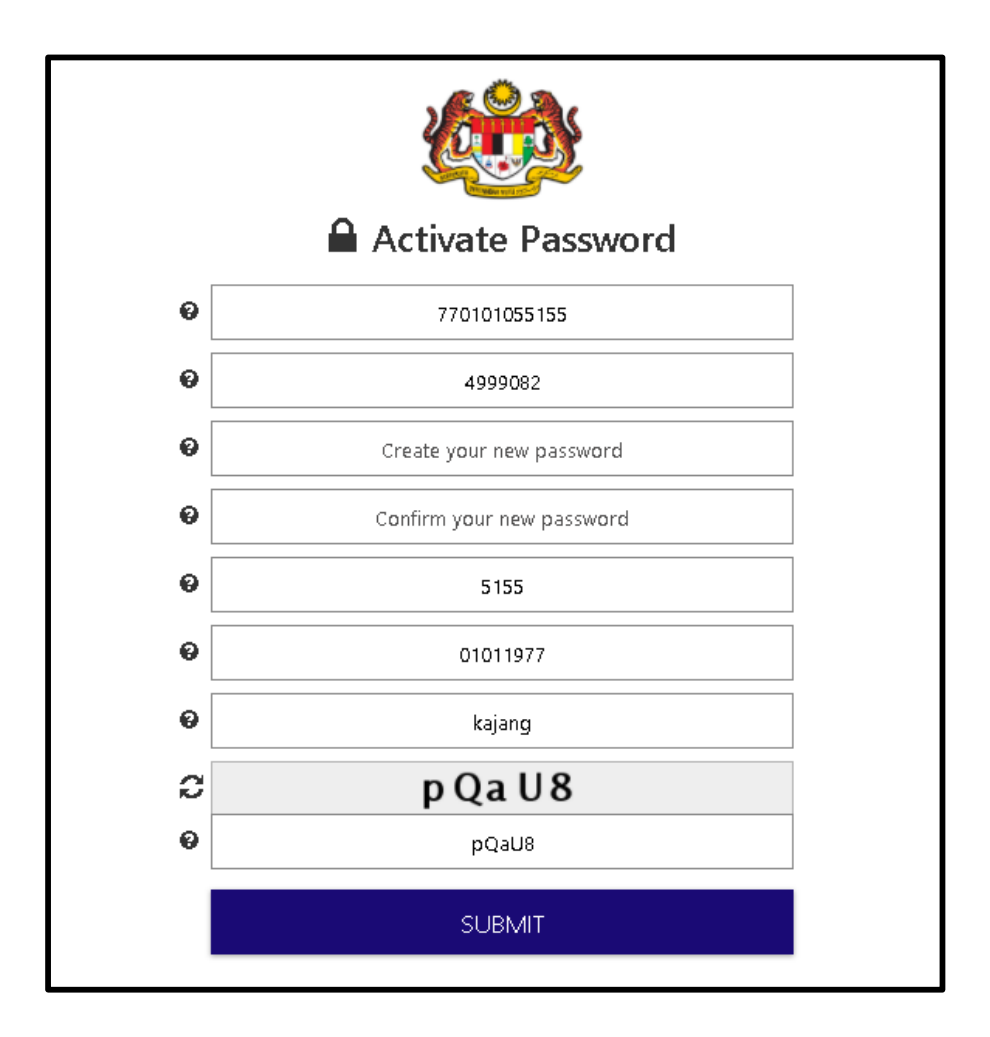

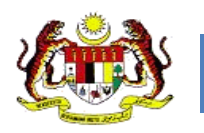

10. Password is activated. Click continue to continue registration process.

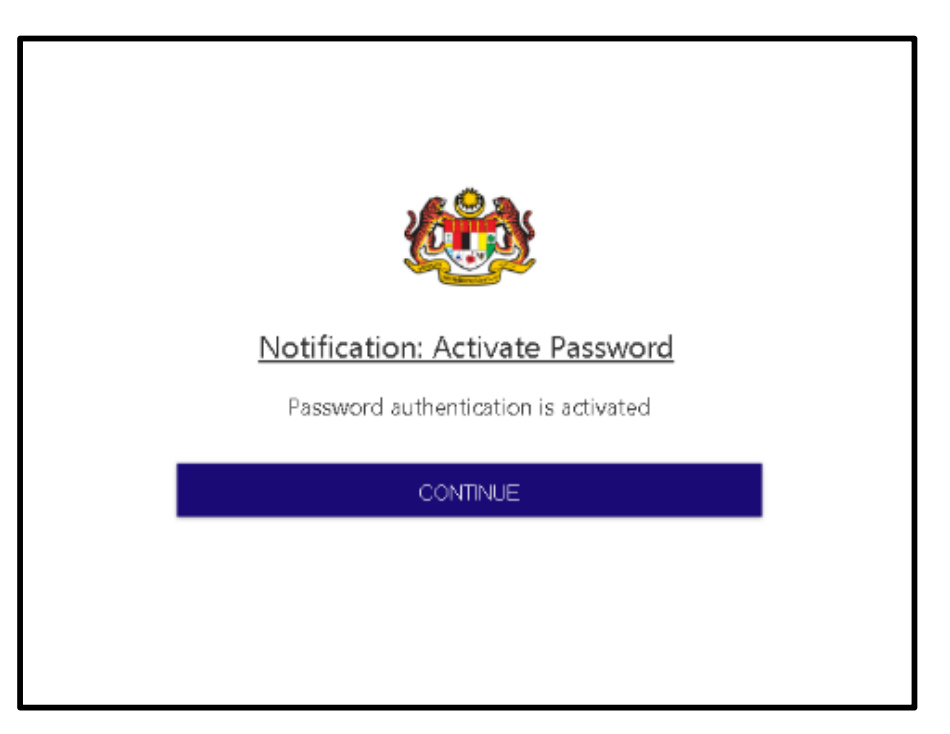

11. Enter user ID (MyKad number / Email). Click Next.

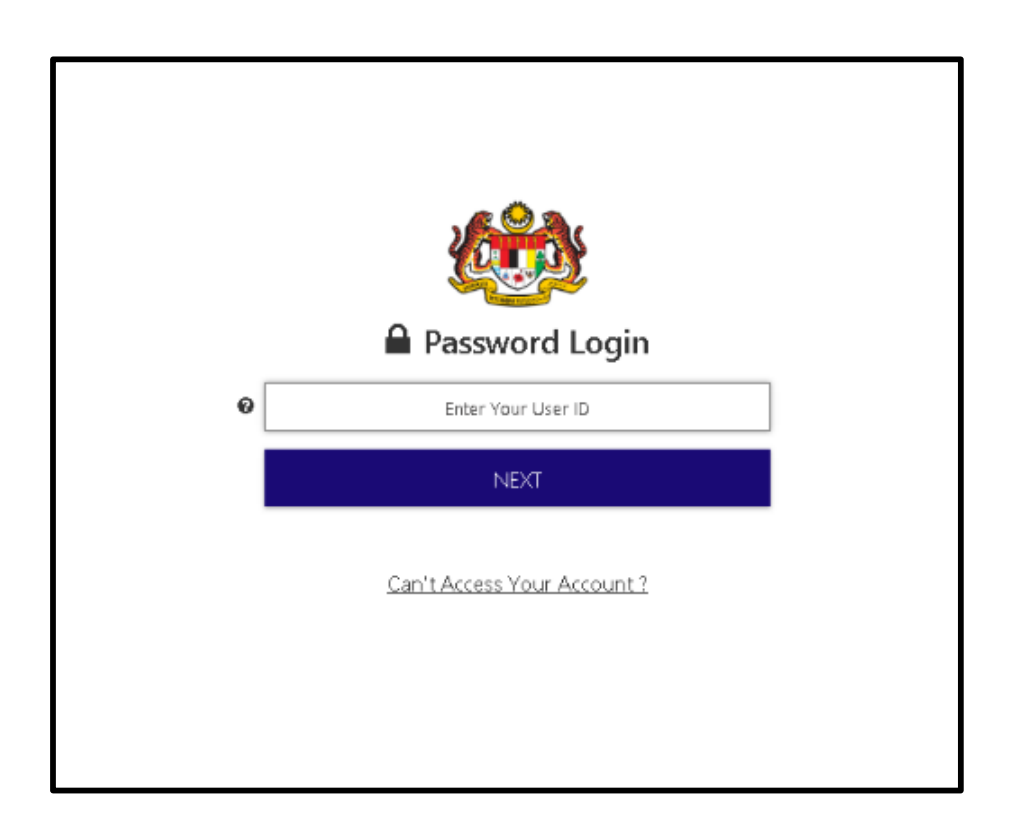

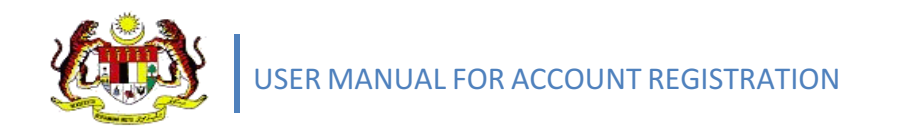

12. Enter Password. Then, Click Login.

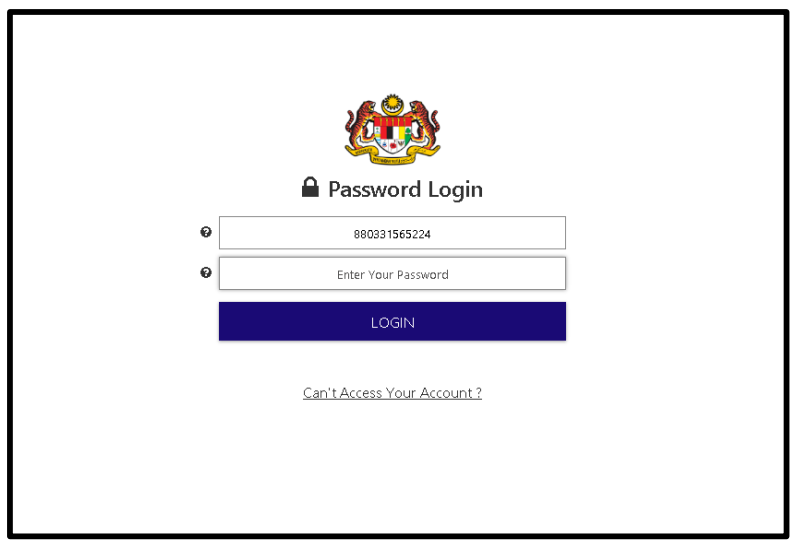

13. Registration is activated.

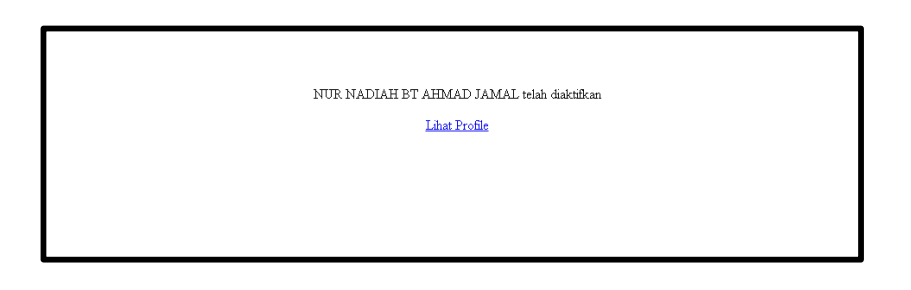

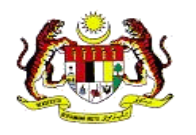

## **3.0 PROFILE REGISTRATION**

### **3.1 REGISTER PROFILE**

1. Users are required to complete the **Mandatory** \* information. Then, click **Save**.

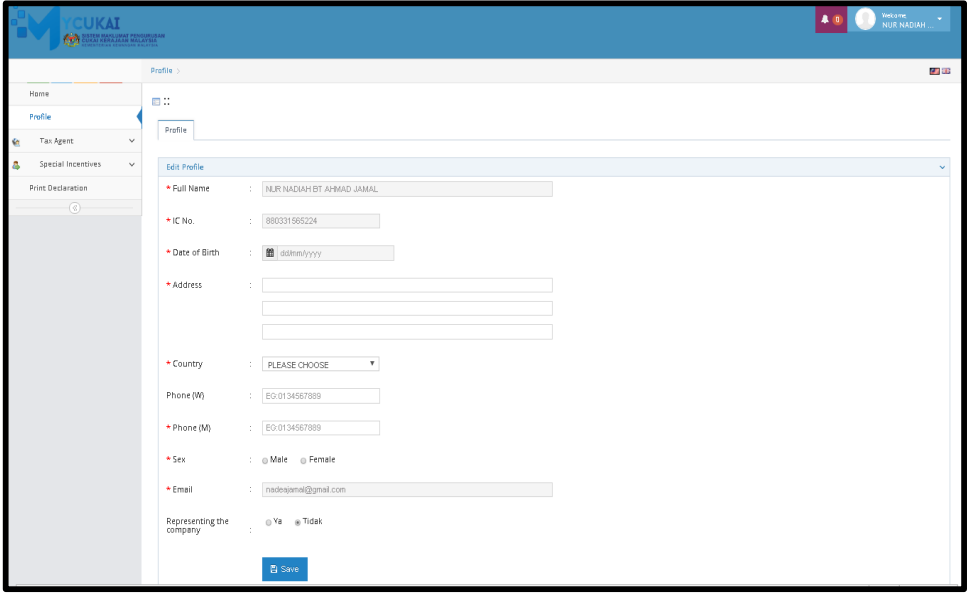

2. Click **Yes** to complete the registration process.

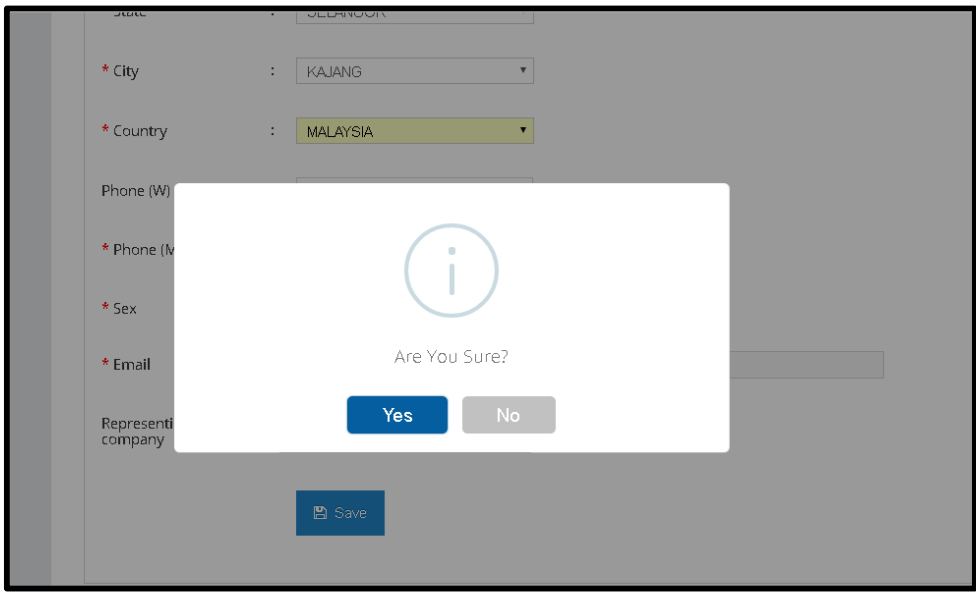

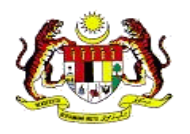

3. Profile registration is successful.

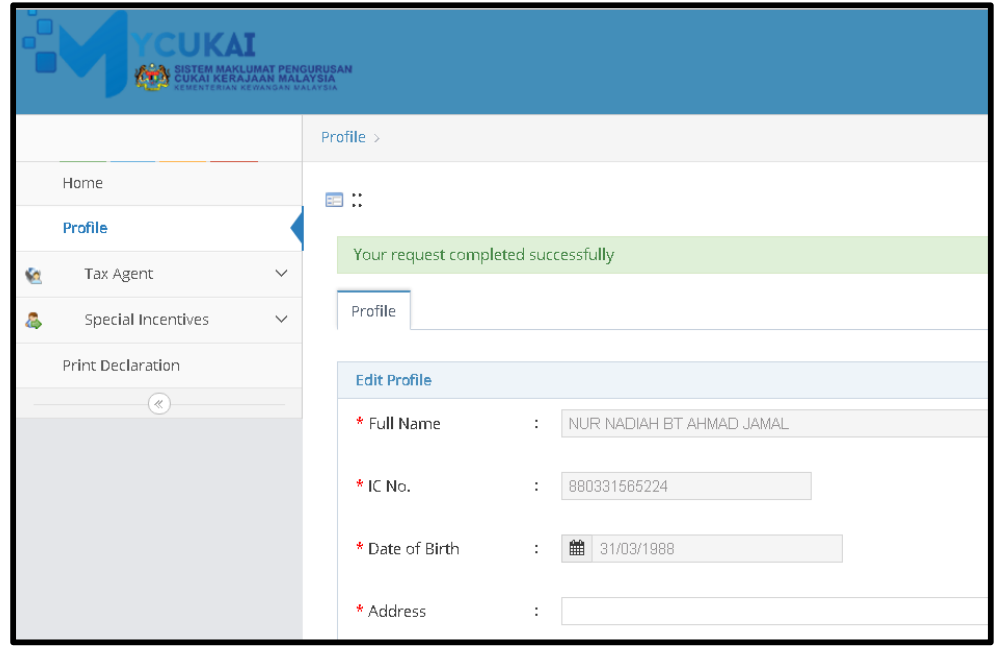